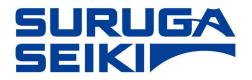

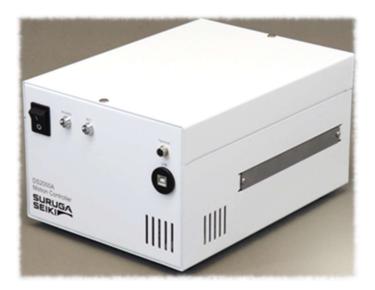

4 Axis Motion Controller DS2000A User's Manual

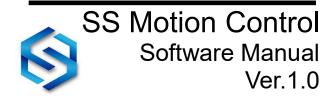

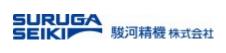

# Index

| 1.  | Intr        | roductio  | n                                                            | . 3 |
|-----|-------------|-----------|--------------------------------------------------------------|-----|
| 2.  | So          | ftware Ir | nstallation                                                  | . 4 |
| 2   | 2.1         | Softwa    | are Download                                                 | . 4 |
| 2   | 2.2         | Install   | ation procedures                                             | . 4 |
| 2   | 2.3         | Uninst    | all the software                                             | . 5 |
| 3.  | Со          | nnectior  | ns to Controller                                             | . 6 |
| 3   | 8.1         | The o     | perating environment                                         | . 6 |
| 3   | 8.2         | Conne     | ection methods                                               | . 6 |
| 3   | 3.3         | PC-Lir    | nk by USB cable                                              | . 7 |
| 4.  | Ma          | in Appli  | cation Screen                                                | . 8 |
| 4   | l.1         | Basic     | screen configuration                                         | . 8 |
| 4   | .2          | Unive     | rsal Operation/Emergency Stop Area                           | . 9 |
| 4   | 1.3         | Scree     | n after Connection                                           | 10  |
| 4   | 1.4         | Functi    | on Tabs Area                                                 | 10  |
| 5.  | Un          | it Config | guration                                                     | 11  |
| 5   | 5.1         | On sc     | reen, set the ID number for single or linked controllers     | 11  |
| 5   | 5.2         | How to    | o link two controllers (8-axis drive) from a factory default | 11  |
| 6.  | Pa          | rameter   | Settings                                                     | 12  |
| 6   | 6.1         | The pa    | arameter settings in detail - Action Buttons                 | 12  |
| 6   | 6.2         | How to    | o select a Stage model                                       | 14  |
| 6   | 6.3         | Advan     | ced setting >> Driver settings                               | 15  |
| 6   | 6.4         | Advan     | ced setting >> Origin return setting                         | 16  |
| 6   | 6.5         | Advan     | ced setting >> Encoder settings                              | 17  |
| 7.  | Мо          | tion Co   | ntrol                                                        | 18  |
| 7   | <b>'</b> .1 | Axis F    | ield Activation                                              | 18  |
| 7   | <b>'</b> .2 | Field [   | Description                                                  | 19  |
| 8.  | Tea         | aching    |                                                              | 20  |
| 9.  | Pro         | ogram D   | rive                                                         | 21  |
| ç   | 9.1         | Drive     | Command Selection and Program Sequence                       | 21  |
| ç   | 9.2         | Progra    | am-driven command list                                       | 22  |
| 10. | Со          | mmand     | s and parameters in detail                                   | 23  |
| 1   | 0.1         | Drive     | commands in detail                                           | 24  |
|     | 10.         | .1.1.     | Origin Return                                                | 24  |
|     | 10.         | .1.2.     | Home Position Drive                                          | 24  |
|     | 10.         | .1.3.     | Target Position Drive                                        | 24  |
|     | 10.         | .1.4.     | Relative Position Drive                                      | 25  |

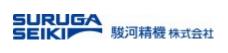

|     | 10.1.5.    | Axis Linear Interpolation Drive     | 25   |
|-----|------------|-------------------------------------|------|
|     | 10.1.6.    | Axis Linear Interpolation Drive     | 26   |
|     | 10.1.7.    | 2-axis Circular Interpolation Drive | .26  |
|     | 10.1.8.    | Teaching Position Drive             | .27  |
|     | 10.1.9.    | Wait for Operation to Finish        | 27   |
|     | 10.1.10.   | Speed Specification                 | 27   |
|     | 10.1.11.   | Specified Axis Stop                 | 28   |
|     | 10.1.12.   | All Axis Stop                       | 28   |
|     | 10.1.13.   | Jump                                | 28   |
|     | 10.1.14.   | Conditional Jump                    | 29   |
|     | 10.1.15.   | Loop                                | 29   |
|     | 10.1.16.   | Specified Output Port Operation     | 29   |
|     | 10.1.17.   | All Output Port Operation           | 30   |
|     | 10.1.18.   | Timer                               | 30   |
| 11. | Speed Tab  | le                                  | 31   |
| 1   | 1.1 How to | o change the speed of each axis:    | 31   |
| 12. | I/O Port   |                                     | 33   |
| 13. | Appendix . |                                     | 34   |
| A   | ppendix A. | Troubleshooting                     | 34   |
| S   | oftware Up | dates                               | . 34 |

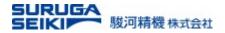

## 1. Introduction

This manual explains the use of the PC application for the Suruga Seiki DS2000A motion controller ("SS Motion Controller" (SSM)). Before any use of the controller, please read this manual carefully and understand the functions of the software, fully, for the Suruga Seiki DS2000A.

Functions and use of the SSM is subject to change or upgrade without notice. The latest version is always posted on our website. Please be advised the latest version before use.

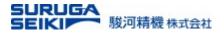

## 2. Software Installation

### 2.1 Software Download

Obtain an installation file from our WEB site.

| Name              | File Name                                         | Down Load Location       |
|-------------------|---------------------------------------------------|--------------------------|
| Installation file | SSMotionControl-1.0.0-en.msi (English)            |                          |
|                   | 《U.S.A version and International version are only | Available on our website |
|                   | different in their license agreement》             |                          |

Run the installation file, "SSMotionControl-1.0.0-en.msi", and follow the procedures.

### 2.2 Installation procedures

The installation proceeds a device driver and then the SSM main components. The device driver installation screen appears during the installation of the software. Follow the on-screen instructions to complete the installation.

#### 1. Setup wizard

| SS Motion Control                                                                                                    |                          |                            |                 |
|----------------------------------------------------------------------------------------------------|--------------------------|----------------------------|-----------------|
| Welcome to the SS Me                                                                                                    | otion Control            | Setup Wizard               | 5               |
| The installer will guide you through the                                                                                 | e steps required to inst | all SS Motion Control on   | your computer.  |
| WARNING: This computer program is<br>Unauthorized duplication or distributio<br>or criminal penalties, and will be prose | n of this program, or an | y portion of it, may resul | in severe civil |
|                                                                                                    | Cancel                   | < Back                     | Next >          |

#### 2. License agreement

| SS Motion Control                                                                                                    |                                                                                                    |                                                                                                    |                                                                                            |                              |
|----------------------------------------------------------------------------------------------------|----------------------------------------------------------------------------------------------------|----------------------------------------------------------------------------------------------------|--------------------------------------------------------------------------------------------|------------------------------|
| License Agreemen                                                                                                    | ıt                                                                                                    |                                                                                                    | [                                                                                          |                              |
| Please take a moment to read t<br>Agree", then "Next". Otherwise                                                                                                |                                                                                                    | you accept the term                                                                                                    | s below, click                                                                             | ."1                          |
| END                                                                                                    | USER LICENSE AG                                                                                                    | REEMENT                                                                                                    |                                                                                            |                              |
| binding legal contract b<br>and SURUGA SEIKI (<br>accessing or using the a<br>by the terms of this <i>A</i><br>Agreement, Suruga is a<br>Software. In such even | This End User License<br>etween you (either an ind)<br>CO., LID. ("Suruga").<br>ccompanying software (th<br>Agreement. If you do a<br>not willing to grant you<br>t, you may not download,<br>t that you are lawfully abl | ividual or a legal e<br>By downloadin<br>ne "Software") you<br>not agree to the<br>any right to use<br>install, access, us | entity) ("you<br>g, installin<br>will be bou<br>terms of th<br>or access t<br>se or copy t | ")<br>ng,<br>nd<br>nis<br>he |
| O I Do Not Agree                                                                                                    | Agree                                                                                                    |                                                                                                    |                                                                                            |                              |
|                                                                                                    | (I) T Agree                                                                                                    |                                                                                                    |                                                                                            |                              |

#### 3. Installation folder selection

| Select Installation Folder                                                   | 5                               |
|------------------------------------------------------------------------------|---------------------------------|
| he installer will install SS Motion Control to the following folder.         |                                 |
| o install in this folder, click "Next". To install to a different folder, er | ter it below or click "Browse". |
|                                                                              |                                 |
| Eolder:<br>C#Program Files (x86)#Suruga#SS Motion Control#                   | Browse                          |
|                                                                              | Disk Cost                       |
|                                                                              |                                 |
|                                                                              | Din Con                         |
| Install SS Motion Control for yourself, or for anyone who use                |                                 |
| Install SS Motion Control for yourself, or for anyone who use                |                                 |

#### 4. Shortcut selection

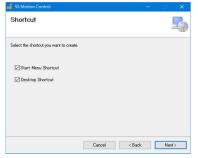

#### 5. Start the Installation

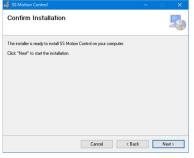

#### 6. Device driver installation

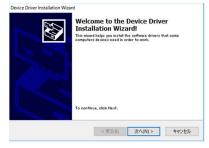

#### 7. Complete Driver Installation

| Completing the Device Driver<br>Installation Wizard<br>The drivers mere successfully installed on this computer.<br>You can now connect your dwice to this computer. If your<br>come with instructions, please read them first. |              |  |  |
|----------------------------------------------------------------------------------------------------|--------------|--|--|
| Driver Name                                                                                                    | Status       |  |  |
| V Cypress(CYBSU2)US                                                                                                    | Ready to Use |  |  |

#### 8. Finish Installation

| SS Motion Control ISEL | スインストールさ   | 1ました。             |                     |              |
|------------------------|------------|-------------------|---------------------|--------------|
| 終了するには、[閉じる]き          | とうりゅうしてくだき | 16                |                     |              |
|                        |            |                   |                     |              |
|                        |            |                   |                     |              |
|                        |            |                   |                     |              |
|                        |            |                   |                     |              |
|                        |            |                   |                     |              |
| Windows Update "C, NE" |            | States and states | Aug 17 Schuler with | h an China a |

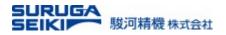

### 2.3 Uninstall the software

Select "Uninstall program" from the control panel and uninstall "SS Motion Control".

| ŵ Home             | Apps & features   |                           |
|--------------------|-------------------|---------------------------|
| ٩                  |                   |                           |
| Apps               |                   |                           |
| IΞ Apps & features |                   |                           |
| Er Default apps    | SS Motion Control | <b>11.8 MB</b> 2019/11/13 |
| 띠 Offline maps     |                   |                           |
| Apps for websites  | Mo                | dify Uninstall            |
| □ Video Playback   |                   |                           |
| ☐ Start up         |                   |                           |

As for the device driver, uninstall "Windows Driver Package – Cypress (CYUSB) USB" or "Windows Driver Package – Cypress (CYUSB3) USB".

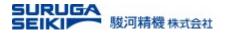

# 3. Connections to Controller

### 3.1 The operating environment

The initial setting method is different for a "single" controller and two "linked" controllers.

| Name                | Quantity                     | Remarks                                              |
|---------------------|------------------------------|------------------------------------------------------|
| (1) PC              | 1                            | Windows XP (32-bit), Windows 7 and 10                |
| (2) USB cable       | 1                            | PC side: Type-A, Controller side: Type-B             |
| (3) Controller      | 1                            | When a single controller is used, set the ID to "0". |
|                     | 《2 <sup>nd</sup> controller》 | A UTP cable ( LAN cable) connection                  |
| <(4) Handy Portal > | 1                            | Alternative to a PC-based data and instruction       |
| (Sold separately)   |                              | interfacing, a handy portal (DT205) is available.    |
|                     |                              | (Please contact our sales agent for your further     |
|                     |                              | inquiries).                                          |

### 3.2 Connection methods

• Connection for the single-controller operation

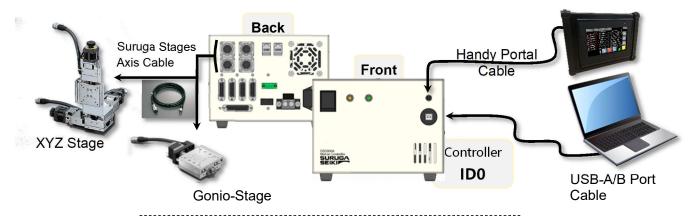

• Connection for the 2 controllers linked operation

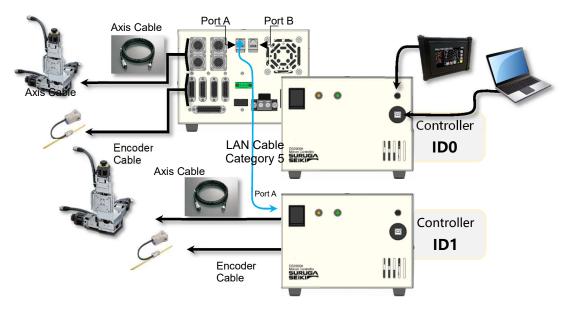

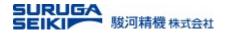

### 3.3 PC-Link by USB cable

#### Action buttons explained

Connect

To establish the PC-Link, click the "Connect" button on the upper right of the screen When successfully established, the other action buttons become available.

Note: If the USB communication cannot be started, refer to "Appendix A. Troubleshooting".

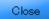

To terminate the PC-link, click the "Close" button on the upper right of the screen. This closes the software at the same time.

**Note:** A program sequence will not be halt, even though, the PC-link is terminated while driving stages. Before shutting down the software, please stop a program sequence properly while the SSM running.

### Screen after software startup (before the USB connection)

| nit configuration Demonster Settin                      | gs Motion Control Teaching Program drive Speed Table I/O Port |                                                                                                    |
|---------------------------------------------------------|---------------------------------------------------------------|----------------------------------------------------------------------------------------------------|
|                                                         | gs worden control reaching Program unver opeed rable 1/0 Port | Connec                                                                                                    |
| -Controller ID Settings<br>ID0<br>ID setting ID setting | Write Update                                                  | Close                                                                                                    |
| ID setting ID setting ID setting                        | Select controller ID                                          | Stop al                                                                                                    |
| -Connection StatusConnection                            | Status-                                                       | Multi-Axis<br>Operation                                                                                                    |
| ⊙None −1− ONone                                         | -1-                                                           | Return t<br>Origin                                                                                                    |
| ⊙ None −2− O None                                       |                                                               | Home<br>Position                                                                                                    |
| ⊙ None −3− O None                                       | -3-                                                           | Move to                                                                                                    |
| ⊙ None -4- ⊙ None                                       | -4-                                                           | Target                                                                                                    |
|                                                         |                                                               | Acta N     Acta N     Acta N     Acta N     Acta N     Acta N     Acta N     Acta N     Acta N     Acta N     Acta N     Acta N     Acta N     Acta N     Acta N |
|                                                         |                                                               | Emergency S<br>DD<br>DD                                                                                                    |
|                                                         |                                                               | Edit (Offli                                                                                                    |

#### Screen after USB connection (two controllers linked)

| felp                                                                                                    |                                                                                                    |                                                                                                    |
|----------------------------------------------------------------------------------------------------|----------------------------------------------------------------------------------------------------|----------------------------------------------------------------------------------------------------|
| Init configuration Para<br>Controller ID Setting<br>ID0<br>ID0 setting<br>ID0<br>Conrection Status<br>Avist -1-<br>Avist -2-<br>Avist -4- | <br>1 Control Teaching Program drive Speed Table I/O Port<br>Write Update<br>Select controller ID<br>I Link IDO-1 | Connect<br>Close<br>Stop al<br>Muti-Auto<br>Certain<br>Certain<br>Home<br>Position<br>Constitue<br>Connect<br>Constitue<br>Connect<br>Constitue<br>Constitue<br>Constitu |
|                                                                                                    |                                                                                                    | Emergency S<br>IDO<br>ID1                                                                                                    |
|                                                                                                    |                                                                                                    | Edit (Offi                                                                                                    |

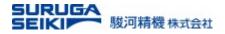

# 4. Main Application Screen

### 4.1 Basic screen configuration

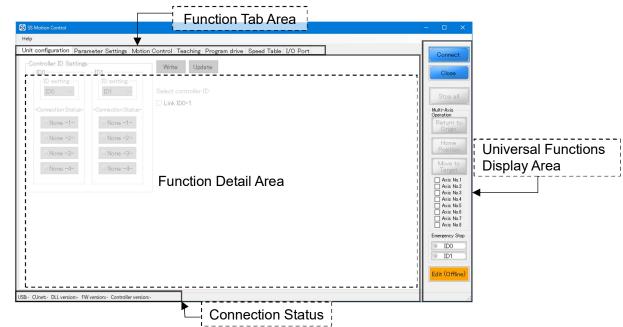

### Display Area in detail

| Display area         | Name                  | Function                                                         |  |  |  |  |  |
|----------------------|-----------------------|------------------------------------------------------------------|--|--|--|--|--|
|                      | Connect               | Start the PC-link Session                                        |  |  |  |  |  |
|                      | Close                 | Terminate the PC-link and closes the SSM.                        |  |  |  |  |  |
|                      | Stop All              | It halts all driven axes.                                        |  |  |  |  |  |
|                      | Returning to Origin   | Return the all selected axes to their origins at once.           |  |  |  |  |  |
| Universal            | Home Position         | Move the selected axes to their home positions at once.          |  |  |  |  |  |
|                      | Move to Target        | Move the selected axes to their destinations at once.            |  |  |  |  |  |
|                      | Axis No.              | Check boxes to specify the single or butch execution.            |  |  |  |  |  |
|                      | Emergency Stop        | On an emergency stop, the indicators turn into red dots.         |  |  |  |  |  |
|                      | Edit (offline)        | Users may edit "Program drive" tab screen without the PC-link.   |  |  |  |  |  |
|                      | Unit Configuration    | Display controller configuration statuses and assign ID numbers. |  |  |  |  |  |
|                      | Parameter<br>Settings | Set parameters for a connected individual motorized stage        |  |  |  |  |  |
| Function             | Motion Control        | Perform manual control (jogging/inching, etc.) for each axis.    |  |  |  |  |  |
| Tab screen           | Teaching              | Input the teaching point position information.                   |  |  |  |  |  |
|                      | Program Drive         | Perform program drive sequence.                                  |  |  |  |  |  |
|                      | Speed Table           | Set the speed table common to all axes.                          |  |  |  |  |  |
|                      | I/O Port              | A graphical interface of the I/O port                            |  |  |  |  |  |
| Connection<br>Status |                       | Progress bars and driver versions are displayed.                 |  |  |  |  |  |
| Detail view          |                       | Display contents of the function tab.                            |  |  |  |  |  |

\* The common operation/emergency stop display area remains resident even when the tab screen is switched.

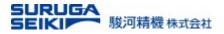

### 4.2 Universal Operation/Emergency Stop Area

The function buttons in the universal function area are shown below. Colored operation buttons are enabled, and grayed-out buttons are disabled.

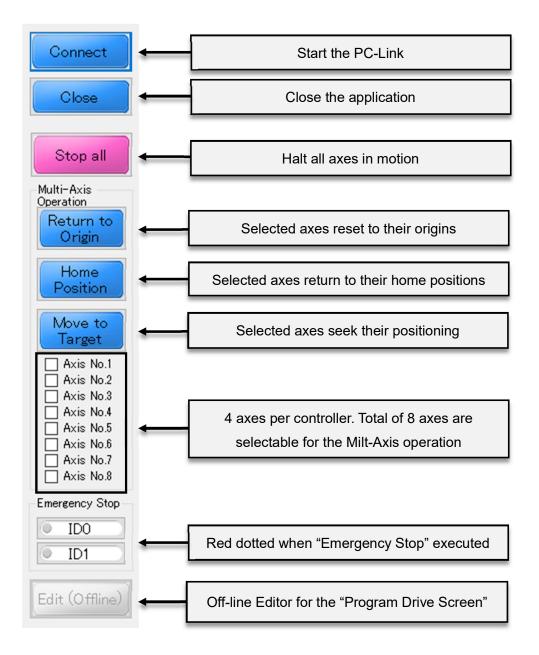

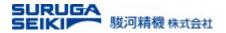

### 4.3 Screen after Connection

If the PC-Link is successful, the grayed out functions are colorized for enabling.

At the same time, "Successful" is displayed in the status bar at the bottom of the screen.

| SS Motion Control                                       |                                                                                                    | – 🗆 X                                                                                                    |
|---------------------------------------------------------|----------------------------------------------------------------------------------------------------|----------------------------------------------------------------------------------------------------|
| Help                                                    |                                                                                                    |                                                                                                    |
|                                                         | Control Teaching Program drive Speed Table I/O Port         Write       Update         Select controller ID         Link ID0-1 | Connect<br>Close<br>Stop all<br>Multi-Axis<br>Origin<br>Return to<br>Origin<br>Home<br>Position<br>Move to<br>Target<br>Chose<br>Position<br>Axis No.1<br>Axis No.3<br>Axis No.5<br>Axis No.5<br>Axis No.6<br>Axis No.8<br>Axis No.8<br>Axis No.8<br>Emereency Stop<br>DD<br>DD<br>D1 |
| USB:Connected CUnet:Online DLL Ver.2005 FW Ver.2010 Cor | troller ID0 Ver:0.0.0 ID1 Ver:-                                                                                                |                                                                                                    |
|                                                         |                                                                                                    |                                                                                                    |

\* When the connection with the PC is successful, "USB open status: Successful" is displayed. USB:Connected CUnet:Online DLL Ver:2005 FW Ver:2010 Controller ID0 Ver:0.0.0.0 ID1 Ver:-

\* When the connection with the PC fails, "USB open status: Not connected" is displayed.

ot connected CUnet:Online Faild DLL Ver:2005 FW Ver:0 Controller version:-

Note: If the PC communication fails, refer to "Appendix A. Troubleshooting".

### 4.4 Function Tabs Area

The categories in the function tabs are shown below.

| Tab Category                              | Screen Contents                                                                                                    |  |  |  |
|-------------------------------------------|----------------------------------------------------------------------------------------------------|--|--|--|
| Unit Configuration<br>(Some restrictions) | <ul> <li>System configuration of the SSM</li> <li>Each controller, ID0 or ID1 can be assigned [ID0 = default].</li> <li>When two are linked, ID0 and ID1 can be assigned to either controller.<br/>Note that the same ID number cannot be occupied in the two controllers,</li> </ul> |  |  |  |
| Parameter Settings                        | Mange the parameters of a connected stage                                                                                                    |  |  |  |
| Motion Control                            | Manual operation can be performed for each drive axis.<br>Operations such as enabling, specifying drive positioning, and<br>starting/stopping movement can be obtained for each axis.                                                                                                 |  |  |  |
| Teaching                                  | Manage teaching positions and assignments.                                                                                                    |  |  |  |
| Program Drive                             | Edit and run program sequences                                                                                                    |  |  |  |
| Speed Table                               | Set the speed table to control positioning speed for each axis.                                                                                                    |  |  |  |
| I/O Port                                  | Display INPUT / OUTPUT status or manually manipulate output status.                                                                                                    |  |  |  |

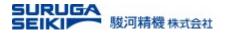

# 5. Unit Configuration

### 5.1 On screen, set the ID number for single or linked controllers.

<Action button display for the single controller (4-axis) configuration>

In default, the controller ID is set to "zero" (ID0).

### 5.2 How to link two controllers (8-axis drive) from a factory default

| telp                                                                                                    |                                                                                                    |
|----------------------------------------------------------------------------------------------------|----------------------------------------------------------------------------------------------------|
| Juit configuration Parameter Settings Motion Control Teaching Program drive Speed Table I/O Port          Controller ID Setting       ID1         ID0       ID1         ID0       ID1         ID0       ID1         ID0       ID1         ID0       ID1         ID1       Disetting         ID0       ID1         ID1       Connection Status-         IOne       Inik ID0-1 | Connect<br>Close<br>Stop all<br>Multi-Axis<br>Operation<br>Return to<br>Origin<br>Home<br>Position<br>Move to<br>Target<br>Axis No.1<br>Axis No.2<br>Axis No.3<br>Axis No.3<br>Axis No.8<br>Axis No.8<br>Axis No.8<br>Axis No.8<br>Axis No.8<br>Axis No.8<br>Connect |

- 1. Connect the two controllers with a LAN cable into the "Port-A\*" while powering off both controllers.
- 2. Connect the PC to the controller assigning ID1 and turn the power on while the other is off.
- 3. By the SSM, assign ID1 and press the "Write" button as the screen capture shown on the below.
- 4. Turn off the "ID1" controller, after 10 seconds, turn back on.
- 5. Click "Update" button and confirm the ID as ID1. Then, turn off the ID1 controller.
- 6. Connect the PC to the controller dedicating ID0. Turn on the both controllers, ID0 and ID1.Click "Update" of the SSM. Confirm the ID1

| SS Motion Control                                                                                             |                                                                                                |                                    |           |
|----------------------------------------------------------------------------------------------------|------------------------------------------------------------------------------------------------|------------------------------------|-----------|
| Help                                                                                                    |                                                                                                |                                    |           |
| Unit configuration Par                                                                                        | ameter Settings Motion                                                                         | n Control Tead                     | ching Pro |
| Controller ID Setting<br>ID0<br>ID etting<br>ID0<br>-Confidence of the<br>Axis1 -1-<br>Axis3 -3-<br>Axis4 -4- | ID1<br>ID setting<br>ID1<br>Connection Status=<br>None -1-<br>None -2-<br>None -3-<br>None -4- | Write<br>Select contr<br>Link IDO- |           |

| Help                                             |                                                  |                                          |
|--------------------------------------------------|--------------------------------------------------|------------------------------------------|
| Controller ID Setting<br>ID0                     | ID1                                              | on Control Teaching Prop<br>Write Update |
| ID setting<br>ID0 ~                              | ID setting<br>ID1 ~                              | Select controller ID                     |
| • Axis1 -1-<br>• Axis2 -2-                       | • Axis5 -1-<br>• Axis6 -2-                       |                                          |
| <ul> <li>Axis3 -3-</li> <li>Axis4 -4-</li> </ul> | <ul> <li>Axis7 -3-</li> <li>Axis8 -4-</li> </ul> |                                          |

controller is now recognized through the controller ID0 as shown left.

- 7. Click the check box next to the "Link ID0-1." Then, click "Write"
- 8. Turn off the both controllers and turn back on after 10 seconds or so.
- 9. On the SSM, click "Update." Confirm the "Link ID0-1" is checked.

Now, the controller ID0 recognizes the ID1 controller for a data linkage.

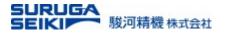

# 6. Parameter Settings

### 6.1 The parameter settings in detail - Action Buttons

This screen tab manages selecting a preset model to its modifications for the connected stages

| SS Motion Control                                                                                                    | – 🗆 🗙                                                                                   |
|----------------------------------------------------------------------------------------------------|-----------------------------------------------------------------------------------------|
| Help                                                                                                    |                                                                                         |
| Unit configuration Parameter Settings Motion Control Teaching Program drive Speed Table I/O Port                                                                                                    | Connect                                                                                 |
| Select Model       Axis No.       Image: Software Limit       Home Position         Not selected       Image: Software Limit       Home Position         CWLS:       99999999 Image: Position       pulse         CWLS:       -99999999 Image: Position       Image: Position         Advanced Setting       Advanced Setting       | Stop all<br>Multi-Axis<br>Operation<br>Return to<br>Origin                              |
| Select Model       Axis No.       Software Limit       Home Position         Not selected       2       CWLS:       99999999 (*) pulse       pulse         CCWLS:       -99999999 (*) pulse       Advanced Setting                                                                                                    | Home<br>Position<br>Move to<br>Target<br>Axis No.1                                      |
| Select Model       Axis No.       Software Limit       Home Position         Not selected       3 +       CWLS:       999999999 +       pulse         CCWLS:       -999999999 +       pulse       Advanced Setting                                                                                                    | Axis No.3<br>Axis No.4<br>Axis No.5<br>Axis No.5<br>Axis No.6<br>Axis No.7<br>Axis No.8 |
| Select Model       Axis No.       Software Limit       Home Position         Not selected       4       CWLS:       99999999  pulse       pulse         Not selected       4       CWLS:       99999999  pulse       pulse         VS8:Connected       CUnct-Online       DU Ver.2010       Controller ID0 Ver.00.00       Ver.2010 | Emergency Stop                                                                          |

### The chart shows the action buttons and screen area are described below;

| Functions          | Details                                                       |
|--------------------|---------------------------------------------------------------|
| ① Open             | Open a file of the parameter settings previously saved in PC. |
| ② Save             | Save a file of the parameter settings to PC.                  |
| ③ Read             | Read the parameter settings registered in the controller.     |
| ④ Write            | Register the confirmed parameter settings in the controller.  |
| 5 Select Model     | Select a stage model connected to the controller.             |
| 6 Software Limit   | Set software limits for each axis.                            |
| ⑦ Home Position    | Set a home position for each axis.                            |
| 8 Advanced Setting | Set more specific parameters for a specific stage.            |

- Loading a parameter data set at the CVS format (extension, \*.dat), previously, saved in PC.
   Note: Opening a parameter file does NOT register them into a controller. The "Write" procedure must be taken place in order to register them into the controller.
- ② Saving a parameter data set file to a PC.

Save

The saved file is in the CSV format. (Extension "\*.dat" is automatically assigned.)

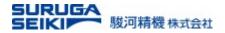

### ③ Reading the parameter data set from the controller

Read The read parameters are those stored in the controllers, previously.

### ④ Writing parameter data set to the controller

IMPORTANT: If any changes in the parameter settings, be sure to "Write" the changes to the controller. The controller does not recognize the software changes, automatically.

5 Selecting a motorized stage model and assign its axis number

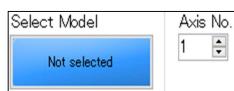

Write

A stage type is unspecified in the beginning. Neither the controller nor the software does not recognize, automatically, which stage being connected to the controller. A user, therefore, select a matched stage model and the axis number, manually.

Selecting a stage model is also advantageous to save time because parameters which each stage uniquely possesses in advanced setting are concurrently loaded by just selecting a model from a menu.

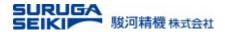

### 6.2 How to select a Stage model.

- 1. Press the "Not selected" button on the screen area (5).
- Expand the (+) node at an appropriate model category.
- After highlighting a selecting a specific model, press the "OK" to reflect the change.

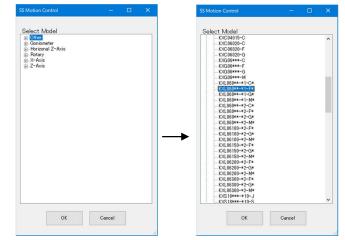

For example of a horizontal linear stage,

expand "X-axis" tree. All Suruga motorized stage horizontal types are listed in the branch. Select the one with the model product code. Asterisks, "\*", are used to generalize the model codes. They are often for stroke length or option codes; not necessary to identify a motorized model.

After the model selection being made, the button displays the matching model code as shown in below;

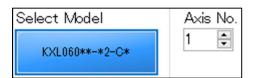

### 6 Software Limit

| 🗹 Software Limit |          |    |  |  |  |  |  |
|------------------|----------|----|--|--|--|--|--|
| CWLS: 10.00000 🗦 |          |    |  |  |  |  |  |
| -10.00000        | •        | mm |  |  |  |  |  |
|                  | 10.00000 |    |  |  |  |  |  |

Set the Software Limit for each axis. CWLS => Software Limit on clock wise rotation. CCWLS => Software Limit on counter clock wise rotation Check the box to activate a set of Software Limit.

Note: The unit can be changed in the Advanced Setting. (Example: mm =>  $\mu$ m)

### **⑦** Home Position

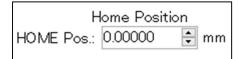

Set a home position for each axis. A home position can be obtained anywhere within the hardware/software limits.

### 8 Advanced Setting

Each Stage model has unique parameters for precision drive; such as an origin return pattern or specifying a limit sensor type. The next section introduces the advanced setting in detail.

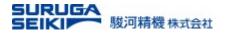

### 6.3 Advanced setting >> Driver settings

Depending on the selected model, the Advanced Settings are automatically preset.

| SS Motion Control                                                                                                    |            |   | × |
|----------------------------------------------------------------------------------------------------|------------|---|---|
| Advanced Setting<br>- Type : Normal(0)<br>- Unit : mm(2)<br>- Travel per pulse by fullstep : I<br>- Motion radius : 0 [mm]<br>- Step angle division (Microstep<br>- Divider DATA1/2 : | is): 1/1(0 | - |   |
| OK                                                                                                    | Cancel     |   |   |

| Туре                                                      |
|-----------------------------------------------------------|
| Normal: Linear axis and motorized Gonio stages            |
| Rotary: Motorized rotary stages                           |
| Sine motion: Special stages such as KGB / KAB             |
| Unit                                                      |
| Select the unit of movement amount for each axis.         |
| Travel per pulse by fullstep                              |
| Set the travel distance per pulse at the full step.       |
| The travel distance per pulse is automatically calculated |
| from the number of divisions based on this value.         |
| It is highly recommended not to change the value.         |
| Motion radius                                             |
| Set the motion radius of sine motion.                     |
|                                                           |

Number of divisions (Micro-step)

Register the number of divisions for the driver in the controller.

The software-set number of division must be equal to attribute of the rotary encoder which resides in the motor driver inside. Open the adjustment window on the right side of the controller and find the motor driver that holds the rotary switches. This software does not automatically recognize hardware settings. Please refer to the table below for how the switch position corresponds the number of micro-step divisions

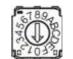

As shown in the illustration left, the position of the arrow attributes the number of micro-step divisions

| Switch position     | 0     | 1     | 2     | 3     | 4     | 5     | 6    | 7    | 8    | 9    |
|---------------------|-------|-------|-------|-------|-------|-------|------|------|------|------|
| Number of divisions | 1/1   | 1/2   | 1/4   | 1/5   | 1/6   | 1/10  | 1/20 | 1/40 | 1/80 | 1/16 |
| Switch position     | A(10) | B(11) | C(12) | D(13) | E(14) | F(15) |      |      |      |      |
| Number of divisions | 1/25  | 1/50  | 1/100 | 1/125 | 1/200 | 1/250 |      |      |      |      |

### **IMPORTANT:**

For all divisions, travel distance per pulse is automatically calculated as if it's at the full step. However, the maximum pulse speed in any number of divisions is limited to 500 kpps.

### • Stage Drive Direction

Define the direction of stage movement during forward motor rotation. Regardless of linear motion, rotation, or Gonio, the forward direction is referred to as interlocked to the forward rotation of the motor.

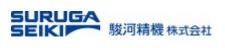

### 6.4 Advanced setting >> Origin return setting

Set the return pattern, speed, and sensor input logic during origin return processing and such.

| SS Motion Control – 🗆 🗙                                                                      | <ul> <li>Origin return pattern</li> </ul>           |  |  |  |  |
|----------------------------------------------------------------------------------------------|-----------------------------------------------------|--|--|--|--|
|                                                                                              | Refer to the table below for the pattern details.   |  |  |  |  |
| Advanced Setting                                                                             | Startup speed                                       |  |  |  |  |
| <mark>⊕-Driver settings</mark><br>⊟-Origin return settings                                   | Set initial speed of return origin                  |  |  |  |  |
| Origin return pattern : 5<br>Startup Speed (Origin return) : 100 [pps]                       | Driving Speed                                       |  |  |  |  |
| Driving Speed (Origin return) : 2000 [pps]<br>Acceleration Time (Origin return) : 100 [msec] | Set speed of return origin.                         |  |  |  |  |
|                                                                                              | Acceleration time                                   |  |  |  |  |
| Origin sensor : Normal Closed(0)     Proximity origin sensor : Normal Closed(0)              | Set the accel/decel time for origin return.         |  |  |  |  |
| Encoder settings                                                                             | • S-curve rate                                      |  |  |  |  |
|                                                                                              | Set the S-curve rate for acceleration/deceleration. |  |  |  |  |
|                                                                                              | Limit sensor input theory                           |  |  |  |  |
|                                                                                              | Set the ON/OFF judgment of the sensor mounted       |  |  |  |  |
|                                                                                              | on the automatic stage.                             |  |  |  |  |
|                                                                                              | ● Origin sensor                                     |  |  |  |  |
|                                                                                              | Set the ON/OFF judgment of the sensor mounted       |  |  |  |  |
|                                                                                              | on the automatic stage.                             |  |  |  |  |
|                                                                                              | <ul> <li>Proximity origin sensor</li> </ul>         |  |  |  |  |
| OK Cancel                                                                                    | Set the ON/OFF judgment of the sensor mounted       |  |  |  |  |
|                                                                                              | on the automatic stage.                             |  |  |  |  |
|                                                                                              |                                                     |  |  |  |  |

# Origin Return Type in detail

| Туре 0 | Do not perform origin return.                                                                     |
|--------|---------------------------------------------------------------------------------------------------|
| Type 1 | Perform edge detection to the CCW direction. Firstly, perform the CW edge detection for the NORG  |
|        | signal, and then, the CCW edge detection for the ORG signal.                                      |
| Type 2 | Perform edge detection to the CW direction. Firstly, perform the CCW edge detection for the NORG  |
|        | signal, and then, perform the CW edge detection to the ORG signal.                                |
| Туре 3 | Perform edge detection to the CCW direction, and then, the CCW edge detection for the ORG signal. |
| Type 4 | Perform detection to the CW direction, and then, the CW edge detection to an ORG signal.          |
| Туре 5 | Perform detection to the CCW direction, and then, the CWW edge detection to a CCWLS signal.       |
| Type 6 | Perform detection to the CW direction, and then, then CW edge detection to a CWLS signal.         |

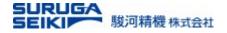

### 6.5 Advanced setting >> Encoder settings

Define the specifications of the encoder connected to the back panel port.

| SS Motion Control -                                                                                                    |     |   | × |
|----------------------------------------------------------------------------------------------------|-----|---|---|
| Advanced Setting<br>Driver settings<br>Crigin return settings<br>Encoder settings<br>Multiplier : 1(0)<br>Resolution (Numerator) : 1<br>Resolution (Denominator) : 1<br>Count direction : Standard(0)<br>Z-phase : Active High(0)<br>Number of positionig adjustment : 1 | 0   |   |   |
| OK Cano                                                                                                    | cel | ] |   |

### • Encoder

Set whether to read the signal from the encoder connected to the encoder port.

- Multiplication
   Set the multiplication number. Multiplication
   1, 2, or 4 can be set.
- Resolution ratio molecule
   Enter the drive axis resolution/pulse.
   (Example: Resolution per pulse = 1 µm/pulse)
- Resolution ratio denominator
   Enter the encoder resolution/pulse.
   (Example: Encoder count per pulse = 25/pulse)
- Encoder count direction Set the plus or minus direction of the encoder.
- Z-phase input logic

Set the positive or negative theoretical value of the linear or rotary encoder Z-phase input.

### • Positioning count

When the number of command pulses to

the destination is completed, the destination may be different from the current position. If so, the system tries to match the current position with the destination by retracting or advancing the pulses (positioning).

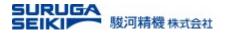

#### **Motion Control** 7.

#### Axis Field Activation 7.1

In the initial state, all axes for which parameter settings have been completed are disabled.

<Manual axis operation table in initial state>

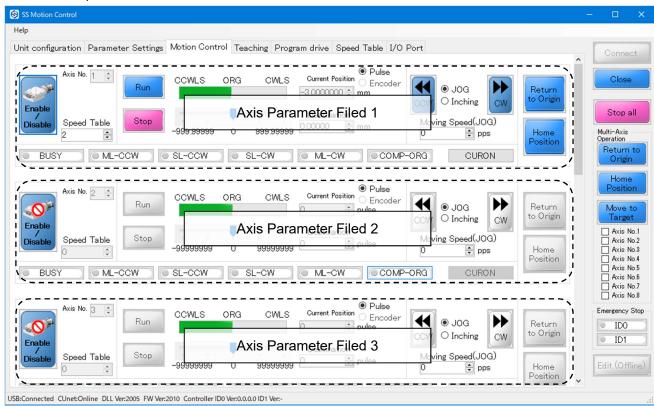

Perform axis activation to enable these axis action buttons and indicators.

### Axis Field Activation

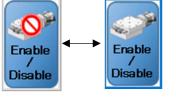

Clicking the button can enable or disable automatic stage operation.

Disabled

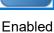

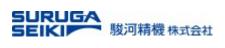

### 7.2 Field Description

An example of axis parameter area is shown below;

| Axis No. 1 ÷          | Run  | CCWLS      | ORG | CWLS      | © Pulse<br>Current Position ○ Encoder<br>-3.0000000 ‡ mm | <b>K</b> | • JOG<br>O Inching | V | Return<br>to Origin |
|-----------------------|------|------------|-----|-----------|----------------------------------------------------------|----------|--------------------|---|---------------------|
| Disable Speed Table 2 | Stop | -999.99999 | 0   | 999.99999 | Destination<br>0.00000 🗘 mm                              | Мох<br>0 | ving Speed(JOG)    |   | Home<br>Position    |
| BUSY ML-              | CCW  | SL-CCW     |     | SL-CW     | ML-CW COMP                                               | -ORG     | CURON              |   |                     |

### Indicators in detail

| Name                  | Description                                                               |
|-----------------------|---------------------------------------------------------------------------|
| BUSY                  | The axis in motion                                                        |
| Position progress bar | The moving distance is displayed graphically.                             |
| Current position      | The current position of the axis is displayed. The unit is reflected from |
|                       | the Advanced Setting of parameters.                                       |
| ML-CCW                | Mechanical limit (CCW)                                                    |
| SL-CCW                | Software limit (CCW)                                                      |
| ML-CW                 | Mechanical limit (CW)                                                     |
| SL-CW                 | Software limit (CW)                                                       |
| COMP-ORG              | Origin Return completed                                                   |

### Action buttons and input parameters in detail

| Name                  | Description                                                                                                    |  |  |  |  |
|-----------------------|----------------------------------------------------------------------------------------------------|--|--|--|--|
| Run                   | Start driving the axis to the Destination that has been set.                                                                       |  |  |  |  |
| Stop                  | Stop the axis being driven.                                                                                                    |  |  |  |  |
| Destination           | Specify the Destination of the axis. The unit is chosen in the Advanced Setting of parameters.                                     |  |  |  |  |
| Pulse/encoder         | Select the control method.<br>Pulse => Open loop<br>Encoder => Closed loop (encoder input required)                                |  |  |  |  |
| JOG/Inching           | Select JOG or inching for CCW/CW button operation.<br>Set the movement speed in JOG mode. Set the Moving distance in inching mode. |  |  |  |  |
| Movement speed (unit) | Specify the jog/inching speed.                                                                                                    |  |  |  |  |
| Speed Table           | Specify the speed table number.                                                                                                    |  |  |  |  |
| Return to Origin      | Perform origin return.                                                                                                    |  |  |  |  |
| Home Position         | Move to the home position.                                                                                                    |  |  |  |  |
| CURON                 | Turn the motor on/off.                                                                                                    |  |  |  |  |

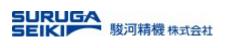

# 8. Teaching

Teaching Table - Enter the teaching position of each axis at the row of a point number.

|             |                |                           | -              |               |                 |                |           |           |   |                         |
|-------------|----------------|---------------------------|----------------|---------------|-----------------|----------------|-----------|-----------|---|-------------------------|
| t configura | tion Parameter | <sup>-</sup> Settings Mot | ion Control Te | aching Progra | am drive   Spee | d Table I/O Po | ort       |           |   | Connec                  |
| Open        | Save           | et Delete                 | e GoTo         | Read          | Write           |                |           |           |   |                         |
| Point       | Axis No.1      | Axis No.2                 | Axis No.3      | Axis No.4     | Axis No.5       | Axis No.6      | Axis No.7 | Axis No.8 | ^ | Close                   |
|             | N              | N                         | N              | N             | N               | N              | N         | N         |   | 1                       |
| 1           | N              | N                         | N              | N             | N               | N              | N         | N         |   | Stop a                  |
| 2           | N              | N                         | N              | N             | N               | N              | N         | N         |   |                         |
| 3           | N              | N                         | N              | N             | N               | N              | N         | N         |   | Multi-Axis<br>Operation |
| 4           | N              | N                         | N              | N             | N               | N              | N         | N         |   | Return                  |
| 5           | N              | N                         | N              | N             | N               | N              | N         | N         |   | Origin                  |
| 6           | N              | N                         | N              | N             | N               | N              | N         | N         |   | 1                       |
| 7           | N              | N                         | N              | N             | N               | N              | N         | N         |   | Home<br>Positic         |
| 8           | N              | N                         | N              | N             | N               | N              | N         | N         |   | ( I OSICIO              |
| 9           | N              | N                         | N              | N             | N               | N              | N         | N         |   | Move t                  |
| 10          | N              | N                         | N              | N             | N               | N              | N         | N         |   | Targe                   |
| 11          | N              | N                         | N              | N             | N               | N              | N         | N         |   | Axis N                  |
| 12          | N              | N                         | N              | N             | N               | N              | N         | N         |   | Axis M                  |
| 13          | N              | N                         | N              | N             | N               | N              | N         | N         |   | Axis N                  |
| 14          | N              | N                         | N              | N             | N               | N              | N         | N         |   | Axis N                  |
| 15          | N              | N                         | N              | N             | N               | N              | N         | N         |   | Axis N                  |
| 16          | N              | N                         | N              | N             | N               | N              | N         | N         |   | Axis N                  |
| 17          | N              | N                         | N              | N             | N               | N              | N         | N         |   |                         |
| 18          | N              | N                         | N              | N             | N               | N              | N         | N         |   | Emergency               |
| 19          | N              | N                         | N              | N             | N               | N              | N         | N         |   | ID0                     |
| 20          | N              | N                         | N              | N             | N               | N              | N         | N         |   | ID1                     |
| 21          | N              | N                         | N              | N             | N               | N              | N         | N         |   |                         |
| 22          | N              | N                         | N              | N             | N               | N              | N         | N         |   | Edit (Off               |
| 23          | N              | N                         | N              | N             | N               | N              | N         | N         | ~ |                         |

USB:Connected CUnet:Online DLL Ver:2005 FW Ver:2010 Controller ID0 Ver:0.0.0.0 ID1 Ver:-

### Action Button in detail

| Name   | Description                                                                |
|--------|----------------------------------------------------------------------------|
| Open   | Retrieve a file saved on the PC.                                           |
| Save   | Save a teaching data set to the PC.                                        |
| Set    | Register teaching positions on the software table.                         |
| Delete | Deletes teaching points.                                                   |
| Go To  | Move the axis to the specified teaching point.                             |
| Read   | Read the teaching position data set registered in the controller, DS2000A. |
| Write  | Register teaching position data set in the controller, DS2000A.            |

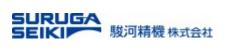

# 9. Program Drive

### 9.1 Drive Command Selection and Program Sequence

| lelp                                                 |       |          |                 |      |                   |                   |                  |                  |                         |
|------------------------------------------------------|-------|----------|-----------------|------|-------------------|-------------------|------------------|------------------|-------------------------|
| Jnit configuration Parameter Se                      | ettin | gs Motio | n Control Teach | ning | Program drive Spe | ed Table I/O Port |                  |                  | Connect                 |
| Program No. 0 🔹 New                                  | С     | pen      | Save Inse       | ert  | Delete            | Run Stop          | Step             | Read Write       |                         |
| • IDO-1 LINK                                         |       |          |                 | Bo   | ot settings       | Boot mode Nor     | rmal v P         | rogram No. 0 📮   | Close                   |
| Command                                              | ^     | No.      | Command         |      | Axis1/Parameter1  | Axis2/Parameter2  | Axis3/Parameter3 | Axis4/Paramete ^ | Stop all                |
| 🖻 Drive                                              |       | 0        | GOW_ORG         |      | 1                 |                   | 1                |                  |                         |
| -Origin Return                                       |       | 1        | GOW_HOME        |      | 1                 | 1                 | 1                |                  | Multi-Axis<br>Operation |
| Home Position Drive                                  |       | 2        | GOW_ABS         |      | 1.111             | 2.222             | 3.333            | 4.444            | Return to               |
| - Target Position Drive<br>- Relative Position Drive |       | ▶ 3      | GOW CIRCW       | •    | 1.111             | 2.3333            |                  |                  | Origin                  |
| -2 axis linear interpolation                         |       | 4        | GOW ABS         | :    | 3.333             | 2.3333            |                  |                  |                         |
| -3 axis linear interpolation                         |       | 5        | WAIT MOVE       |      | 1                 | 1                 | 1                |                  | Home                    |
| -2 axis circular interpolatio                        |       | 6        | SEL SPEED       | :    | 2                 |                   | 6                |                  | Position                |
| - Teaching position Drive                            |       | 7        | IFJUMP          |      | )                 | 1                 | 10               |                  | Move to                 |
| Waiting for operation to fi                          | ~     | 8        | OUTP            | 2    | 2                 | 1                 |                  |                  | Target                  |
| <ul> <li>Snood and Decition</li> <li></li> </ul>     |       | 9        | OUTP ALL        |      | 168               | 0                 | 0                |                  | Axis No.                |
| lome Position Drive                                  | _     | 10       | GOW ABS         |      | 5                 | 5                 | -                |                  | Axis No.                |
| xis: 12345678                                        |       | 11       | GOW_TCH         |      | 3                 | -                 |                  |                  | Axis No.                |
|                                                      |       | 12       | GOW_TCH         |      | 3                 |                   |                  |                  | Axis No.                |
|                                                      |       | 13       | WAIT MOVE       |      | 1                 | 1                 | 1                |                  | Axis No.                |
|                                                      |       | 14       | GOW HOME        |      | 1                 | 1                 | 1                |                  | Axis No.                |
|                                                      |       | 15       | de l'interne    |      |                   |                   |                  |                  | Axis No.                |
|                                                      |       | 16       |                 |      |                   |                   |                  |                  | Emergency St            |
|                                                      |       | 17       |                 |      |                   |                   |                  |                  | ID0                     |
|                                                      |       | 18       |                 | -    |                   |                   |                  |                  | ID1                     |
|                                                      |       | 19       |                 |      |                   |                   |                  |                  |                         |
|                                                      |       | 20       |                 |      |                   |                   |                  | <u> </u>         |                         |
| aiting for Enable Disable Apply<br>finish:           |       | <        |                 |      |                   |                   |                  | × >              | Edit (Offlin            |

### Action Button in Detail

| Name        | Description                                                                                                    |
|-------------|----------------------------------------------------------------------------------------------------|
| Program No. | Select program bank No., (two program banks with 800 lines per program).                                                                                                    |
| New         | Clear the program sequence on the software screen.                                                                                                    |
| Open        | Open a program file saved on the PC.                                                                                                    |
| Save        | Save a program file to the PC.                                                                                                    |
| Insert      | Insert a new line between the program lines.                                                                                                    |
| Delete      | Delete a program line.                                                                                                    |
| Run         | Run an entire program sequence from the beginning.                                                                                                    |
| Stop        | Stop a running program sequence.                                                                                                    |
| Step        | Single line execution and automatically step forward.                                                                                                    |
| Read        | Read a program bank registered in the controller, DS2000A.                                                                                                    |
| Write       | Register a program bank to the controller.<br>Note: the software does NOT register sequential command lines, promptly.<br>"Write" must be executed to register a program bank in the controller. |
| Start mode  | Set the program start mode after turning on the power.<br>Normal start => Start the program on PC software or handy portal.<br>=> Automatic program start after power on                         |

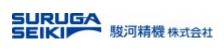

### Indicators in detail

| Name          | Description                            |
|---------------|----------------------------------------|
| ID0-1 linkage | Light green when two units are linked. |

### 9.2 Program-driven command list

| Command   |                                        | Comma                 | nds                  |  |
|-----------|----------------------------------------|-----------------------|----------------------|--|
|           | Functions                              | NOT waiting for other | Waiting for other    |  |
| Category  |                                        | operations to finish  | operations to finish |  |
|           | Return to Origin                       | GO_ORG                | GOW_ORG              |  |
|           | Home Position                          | GO_HOME               | GOW_HOME             |  |
|           | Move to Target                         | GO_ABS                | GOW_ABS              |  |
|           | Relative Position Drive                | GO_CW、                | GOW_CW、              |  |
|           |                                        | GO_CCW                | GOW_CCW              |  |
| Drive     | 2 axis linear interpolation Drive      | GO_LIN2               | GOW_LIN2             |  |
|           | 3 axis linear interpolation Drive      | GO_LIN3               | GOW_LIN3             |  |
|           | 2 exis eizeuler interpolation Drive    | GO_CIRCW、             | GOW_CIRCW、           |  |
|           | 2 axis circular interpolation Drive    | GO_CIRCCW             | GOW_CIRCCW           |  |
|           | Teaching position Drive                | GO_TCH                | GOW_TCH              |  |
|           | Waiting for operation to finish        | WAIT_MOVE             |                      |  |
|           | Speed Setting                          | SEL_SPEED             |                      |  |
| Speed and | Position Setting                       | SET_TGPOS             |                      |  |
| Position  | Relative Position Drive amount setting | SET_RELLENGTH         |                      |  |
| Stop      | Specified Axis Stop                    | STOP                  |                      |  |
| Stop      | Stop All Axes                          | STOP_ALL              |                      |  |
|           | Jump                                   | JUMP                  |                      |  |
| Branch    | Conditional jump                       | IFJUMP                |                      |  |
| Branch    | Leen                                   | LOOP_START            |                      |  |
|           | Loop                                   | LOOP_END              |                      |  |
| Output    | Specified Port Operation               | OUTP                  |                      |  |
| Output    | Bulk Operation of All Ports            | OUTP_ALL              |                      |  |
| Timer     | Wait time                              | WAIT_TIME             |                      |  |

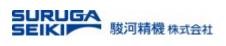

# 10. Commands and parameters in detail

The programing area consists of the three sub sets as shown below.

*Command selection* - Select a command according to the purpose of the sequence.

Parameter input - Enter the parameters required for the selected command. For details, refer to "Drive

Command" in the next section.

Program sequence - The entered commands with parameters are displayed.

| Help                                         |               |                       |                     |                    |                  |                  |                         |
|----------------------------------------------|---------------|-----------------------|---------------------|--------------------|------------------|------------------|-------------------------|
| Jnit configuration Parameter Se              | ettings Motio | n Control Teaching    | g Program drive Spe | eed Table I/O Port |                  |                  | Connect                 |
| Program No. 0 🔹 New                          | Open          | Save Insert           | Delete              | Run Stop           | Step             | Read Write       |                         |
| IDO-1 LINK                                   |               | E                     | Boot settings       | Boot mode No       | rmal v F         | Program No. 0 후  | Close                   |
| Command                                      | ^ No.         | Command               | Axis1/Parameter1    | Axis2/Parameter2   | Axis3/Parameter3 | Axis4/Paramete ^ | Stop all                |
| 🖻 Drive                                      | 0             | GOW_ORG               | 1                   |                    | 1                |                  |                         |
| -Origin Return                               | 1             | GOW_HOME              | 1                   | 1                  | 1                |                  | Multi-Axis<br>Operation |
| -Home Position Drive                         | 2             | GOW_ABS               | 1.111               | 2.222              | 3.333            | 4.444            | Return to               |
| Common d                                     | ► 3           | GOW_CIRCW             | 1 1 1 1             | 2 3333             |                  |                  | Origin                  |
| Command                                      | 4             | GOW_ABS               |                     |                    |                  |                  |                         |
| Selection                                    | 1 5           | WAIT_MOVE             |                     |                    |                  |                  | Home<br>Position        |
| Selection tio                                | 1             | SEL_SPEED             | EED                 |                    |                  |                  |                         |
| Waiting for operation to fi                  | 7             |                       | IFJUMP<br>OUTP      |                    |                  |                  | Move to                 |
| B. Snand and Davitian                        | × <u> </u>    |                       |                     |                    |                  | Target           |                         |
| <>                                           | 9             | OUTP_ALL              | Program Sequence    |                    | 、                |                  | Axis No.                |
| Home Position Drive                          | 10            | GOW_ABS               | FIOyia              | in Sequence        | ·                |                  | Axis No.                |
| Axis: 12345678                               | 11            | GOW_TCH               |                     |                    |                  |                  | Axis No.                |
|                                              | 12            | GOW_TCH               |                     |                    |                  |                  | Axis No.                |
|                                              | 13            | WAIT_MOVE<br>GOW HOME |                     |                    |                  |                  | Axis No.                |
|                                              | 14            |                       |                     |                    |                  |                  | Axis No.                |
| Parameter Input                              | 16            |                       |                     |                    |                  |                  | Emergency St            |
|                                              | 17            |                       |                     |                    | <b>_</b>         |                  | ID0                     |
|                                              | 18            |                       |                     |                    |                  |                  | ID1                     |
|                                              | 19            |                       |                     |                    |                  |                  |                         |
| aiting for Enable Disable                    | 20            |                       |                     |                    |                  |                  | Edit (Offlin            |
| /aiting for Enable Disable Apply<br>peration |               |                       |                     | -                  |                  | ×                | Eait (Offilin           |

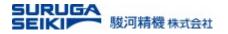

### **10.1 Drive commands in detail**

### 10.1.1. Origin Return

| Origin Return<br>Axis: 12345678<br>IIIIIIIIIIIIIIIIIIIIIIIIIIIIIIIIIIII | <i>Axis</i> : Check the box to select a target axis.                            |  |  |  |  |  |  |  |  |
|-------------------------------------------------------------------------|---------------------------------------------------------------------------------|--|--|--|--|--|--|--|--|
|                                                                         | Waiting for operation to finish: Specify whether reached axes wait for other    |  |  |  |  |  |  |  |  |
|                                                                         | axes to finish their operations. If disable, a specified axis executes a next   |  |  |  |  |  |  |  |  |
|                                                                         | command ahead.                                                                  |  |  |  |  |  |  |  |  |
|                                                                         | Example of "Origin Return"                                                      |  |  |  |  |  |  |  |  |
| Waiting for Enable Disable Apply                                        | No. Command Axis1/Parameter1 Axis2/Parameter2 Axis3/Parameter3 Axis4/Parameter4 |  |  |  |  |  |  |  |  |
| to finish:                                                              | ▶ 0 GOW_ORG 1 1                                                                 |  |  |  |  |  |  |  |  |

### 10.1.2. Home Position Drive

| Origin Re<br>Axis:      | eturn<br>123456<br>1000 |       | Axis: Check the box to select a target axis.                                                                                                    |         |   |                     |                  |                      |  |  |
|-------------------------|-------------------------|-------|----------------------------------------------------------------------------------------------------|---------|---|---------------------|------------------|----------------------|--|--|
|                         |                         |       | <i>Waiting for operation to finish</i> : Specify whether reached axes wait for other axes to finish their operations. If disable, a specified axis executes a next |         |   |                     |                  |                      |  |  |
|                         |                         |       | command ahead.<br>Example of "Origin Return"                                                                                                    |         |   |                     |                  |                      |  |  |
| Waiting for             | Enable Disable          |       |                                                                                                    | Command |   | Axis2/Parameter2    | Axis3/Parameter3 | Axis4/Parameter4     |  |  |
| operation<br>to finish: |                         | Apply | ► 0                                                                                                    | GOW_ORG | 1 | , ouse, r arameterz | 1                | , the ly renameder r |  |  |

### 10.1.3. Target Position Drive

| Target Po                              | sition     | Drive       |       |
|----------------------------------------|------------|-------------|-------|
| Absolute                               | Axis1      | 5           | mm    |
| position:                              | Axis2      | 5           |       |
|                                        | Axis3      |             |       |
|                                        | Axis4      |             |       |
|                                        | Axis5      |             |       |
|                                        | Axis6      |             |       |
|                                        | Axis7      |             |       |
|                                        | Axis8      |             |       |
| Waiting for<br>operation<br>to finish: | Enab<br>() | ole Disable | Apply |

**Absolute position**: Specify an absolute coordinate position respect to the origin. A blank or enter "0" means no command execution on the line of sequence.

*Waiting for operation to finish*: Specify whether reached axes wait for other axes to finish their operations. If disable, a specified axis executes a next command ahead.

Example of "Origin Return"

 No.
 Command
 Axis1/Parameter1
 Axis2/Parameter2
 Axis3/Parameter3
 Axis4/Parameter4

 >
 0
 GOW\_ABS
 5
 5

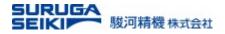

### 10.1.4. Relative Position Drive

Specify the amount of relative movement from a stop position. Relative Position Drive is performed in two steps as follows.

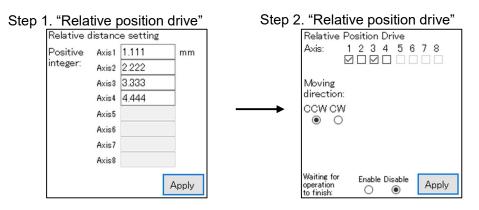

**Positive integer**: Specify the amount of relative distance from their current stop position. Only a positive integer value is applicable because a direction is specified in the step 2.

Axis: Check the box to select a target axis.

*Moving direction*: Specify the movement direction which is either CCW or CW.

Waiting for operation to finish: Specify whether reached axes wait for other axes to finish their

operations. If disable, a specified axis executes a next command ahead.

Example of "Relative Position Drive" command

If the rotation direction of the relative position drive differs depending on the axis, specify it in two lines.

| No. | Command       | Axis1/Parameter1 | Axis2/Parameter2 | Axis3/Parameter3 |   |
|-----|---------------|------------------|------------------|------------------|---|
| 0   | SET_RELLENGTH | 1.111            | 2.222            | 3.333            | ⇐ |
| ▶ 1 | GO_CCW        | 1                |                  | 1                |   |
| 2   | GOW_CW        | 1                |                  | 1                |   |

Step 1. Relative position drive amount setting

Step 2. Relative position drive axis specification/Drive direction

### 10.1.5. Axis Linear Interpolation Drive

Set the linear interpolation drive with specified 2 axes.

**Absolute position**: Specify the absolute coordinate positions respect to the origins. A blank is not applicable.

*Waiting for operation to finish*: Specify whether reached axes wait for other axes to finish their operations. If disable, a specified axis executes a next command ahead.

Example of "2 axis Interpolation Drive" command

|       | No. | Command | Axis1/Parameter1 | Axis2/Parameter2 |  |
|-------|-----|---------|------------------|------------------|--|
| Apply | ▶ 0 | GO_LIN2 | 1.111            | 2.222            |  |

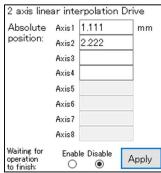

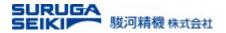

### 10.1.6. Axis Linear Interpolation Drive

| 3 axis line                            | ar inte    | erpolation | Drive |
|----------------------------------------|------------|------------|-------|
| Absolute                               | Axis 1     | 1.111      |       |
| position:                              | Axis2      | 2.222      |       |
|                                        | Axis3      | 3.333      |       |
|                                        | Axis4      |            |       |
|                                        | Axis5      |            |       |
|                                        | Axis6      |            |       |
|                                        | Axis7      |            |       |
|                                        | Axis8      |            |       |
| Waiting for<br>operation<br>to finish: | Enab<br>() | le Disable | Apply |

**Absolute position**: Specify the absolute coordinate positions respect to the origins. A blank is not applicable.

*Waiting for operation to finish*: Specify whether reached axes wait for other axes to finish their operations. If disable, a specified axis executes a next command ahead.

Example of "3 axis Interpolation Drive" command

| ı. |   | No. | Command  | Axis1/Parameter1 | Axis2/Parameter2 | Axis3/Parameter3 |
|----|---|-----|----------|------------------|------------------|------------------|
|    | ⊳ | 0   | GOW_LIN3 | 1.111            | 2.222            | 3.333            |

### 10.1.7.2-axis Circular Interpolation Drive

2-axis circular interpolation drive setting is performed in 2 steps.

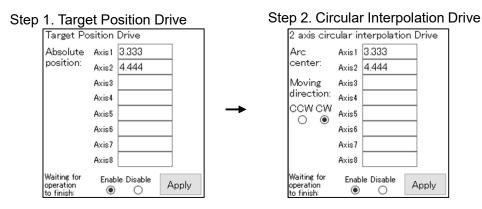

**Absolute position**: Specify the absolute coordinate positions respect to their origins. A blank is not applicable.

**Arc center**: Specify the center coordinates of the arc. The number of axes specified at this time is two. *Movement direction*: Specify the movement direction.

Waiting for operation to finish: Specify whether reached axes wait for other axes to finish their

operations. If disable, a specified axis executes a next command ahead.

Example of "2-axis Circular Interpolation Drive" command

|   | No. | Command   | Axis1/Parameter1 | Axis2/Parameter2 |                                      |
|---|-----|-----------|------------------|------------------|--------------------------------------|
|   | 0   | GOW_ABS   | 1.111            | 2.222            | Step 1. Target Position Drive        |
| ⊳ | 1   | GOW_CIRCW | 3.333            | 4.444            | Step 2. Circular interpolation drive |

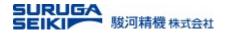

### 10.1.8. Teaching Position Drive

| Teaching po<br>Teaching<br>point No.:  | osition Drive  | ×     |
|----------------------------------------|----------------|-------|
|                                        |                |       |
| Waiting for<br>operation<br>to finish: | Enable Disable | Apply |

*Teaching point No.* : Specify a teaching point number preset on the "Teaching point" table (see the section 8).

*Waiting for operation to finish*: Specify whether reached axes wait for other axes to finish their operations. If disable, a specified axis executes a next command ahead.

### Example of "Teaching Position Drive" command

|   | I   | 5       |                  |                 |                 |               |           |           |
|---|-----|---------|------------------|-----------------|-----------------|---------------|-----------|-----------|
|   | No. | Command | Axis1/Parameter1 | Axis2/Parameter | 2   Axis3/Paran | mete          |           |           |
| ⊳ | 0   | GOW_TCH | 1                |                 |                 |               |           |           |
| _ |     |         |                  |                 |                 |               |           |           |
|   |     |         |                  | Correspondin    | g teaching      | point in teac | h table   |           |
|   |     |         |                  | Point           | Axis No.1       | Axis No.2     | Axis No.3 | Axis No.4 |
|   |     |         |                  | 0               | 1.112           | 2.224         | 0         | 0         |
|   |     |         |                  | ▶ 1             | 3.332           | 4.44          | 0         | 0         |

The axis 1 and 2 read the absolute position value for their positioning.

### 10.1.9. Wait for Operation to Finish

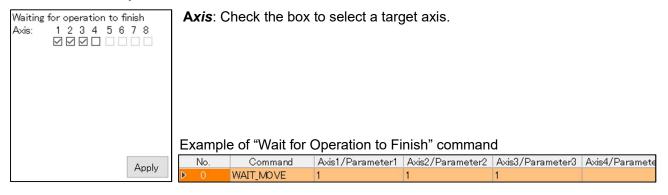

### 10.1.10. Speed Specification

| Speed Sett                    | -   |       | Speed   | Setting: Spe                                                             | ecify the speed  | I table number   | in which is in   | the "Speed       |
|-------------------------------|-----|-------|---------|--------------------------------------------------------------------------|------------------|------------------|------------------|------------------|
| Speed Table No.:<br>Axis1 4 ~ |     |       | table". | table". Any blank axis reflects no change to the speed of an axis or the |                  |                  |                  |                  |
| Axis2                         | 4 ~ |       | default | default speed.                                                           |                  |                  |                  |                  |
| Axis3                         | ~   |       |         |                                                                          |                  |                  |                  |                  |
| Axis4                         | 6 ~ |       |         |                                                                          |                  |                  |                  |                  |
| Axis5                         |     |       |         |                                                                          |                  |                  |                  |                  |
| Axis6                         | ~   |       |         |                                                                          |                  |                  |                  |                  |
| Axis7                         |     |       | Example | e of "Wait for                                                           | Operation to F   | inish" commar    | nd               |                  |
| Axis8                         |     | Apply | No.     | Command                                                                  | Axis1/Parameter1 | Axis2/Parameter2 | Axis3/Parameter3 | Axis4/Parameter4 |
|                               |     | Арру  | D O     | SEL_SPEED                                                                | 4                | 4                |                  | 6                |

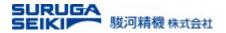

### 10.1.11. Specified Axis Stop

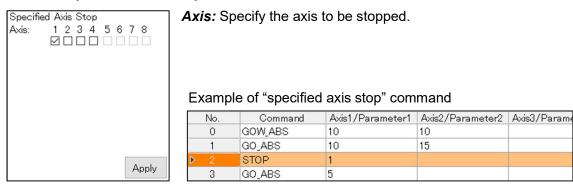

### 10.1.12. All Axis Stop

| All Axis Stop |         |
|---------------|---------|
| , and otop    |         |
|               |         |
|               |         |
|               |         |
|               |         |
|               |         |
|               |         |
|               |         |
|               |         |
|               |         |
|               |         |
|               |         |
|               |         |
|               |         |
|               |         |
|               |         |
|               |         |
|               |         |
|               |         |
|               |         |
|               | America |
|               | Apply   |
|               |         |

All axes are stopped at once.

Note: If "No" is specified for "Waiting for operation to finish" in the command execution on the previous line, all axes are stopped immediately after the previous line is executed.

### Example of "All Axis Stop" command

|   |     |          | -                |                  |                  |
|---|-----|----------|------------------|------------------|------------------|
|   | No. | Command  | Axis1/Parameter1 | Axis2/Parameter2 | Axis3/Parameter3 |
|   | 0   | GOW_HOME | 1                | 1                | 1                |
|   | 1   | GOW_ABS  | 1.111            | 2.222            | 3.333            |
| D | 2   | STOP_ALL |                  |                  |                  |

### 10.1.13. Jump

Jump to Line: Specify the jump destination line number. Jump Example of "Jump" command (jump from line 4 to line 1) \* 1 Jump to Line: Axis1/Parameter1 Axis2/Parameter2 No. Command 0 GO\_HOME 1 1 GO\_ABS 2.222 ▶1 1.111 2 GO\_ABS 3.333 4.444 Apply JUMP 1

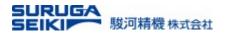

### 10.1.14. Conditional Jump

An input state triggers the conditional jump to change the course of the sequential command executions.

| Conditional Jump<br>Input Port Number: | 3<br>ON OFF | Input s            | <b>tate</b> : Jump to | •                                | l line number    | if the state of  | ly.<br>the specified                |     |
|----------------------------------------|-------------|--------------------|-----------------------|----------------------------------|------------------|------------------|-------------------------------------|-----|
| Input State:<br>Jump to Line:          | • •         | • •                |                       | atches the sp<br>cify a line num | •                |                  |                                     |     |
| oump to Eine.                          |             | -                  | e of "Conditic        |                                  |                  |                  | Input of 3 <sup>rd</sup> bit is ON. | 1 0 |
|                                        |             | No.                | Command               | Axis1/Parameter1                 | Axis2/Parameter2 | Axis3/Parameter3 |                                     |     |
|                                        | Apply       | 0                  | GO_HOME<br>GOW ABS    | 1.111                            | 1 2.222          | 3.333            |                                     |     |
| _                                      |             | 2                  | GO_ABS                | 4.444                            | 5.555            | 6.666            |                                     |     |
|                                        |             | ' <mark>● 3</mark> | IFJUMP                | 3                                | 1                | 0                |                                     |     |

### 10.1.15. Loop

| Loop               |       | Loc        | op Coun  | <b>t</b> : The commar | nds from LOOP_S          | TART to LOOP_I   | END repeatedly |
|--------------------|-------|------------|----------|-----------------------|--------------------------|------------------|----------------|
|                    |       | run        | the spec | cified number o       | f times.                 |                  |                |
|                    |       | E          | Example  | of "Loop" comm        | and (repeat the same cor | nmand 3 times)   |                |
| Loop repeat count: | 3     |            | No.      | Command               | Axis1/Parameter1         | Axis2/Parameter2 |                |
| Loop repeat count. | -     |            | 0        | GO_HOME               | 1                        | 1                |                |
|                    |       | ; <b>Þ</b> | > 1      | LOOP_START            | 3                        |                  |                |
|                    |       | x3         | 2        | GO_ABS                | 1.111                    | 2.222            |                |
|                    |       | x3         | 3        | GO_ABS                | 3.333                    | 4.444            |                |
|                    | Apply | ¦          | 4        | LOOP_END              |                          |                  |                |

♠

### 10.1.16. Specified Output Port Operation

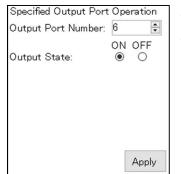

*Output port numbe*r: Specify the target port number. *Output state*: Specify the output state (ON:1 / OFF:0)

### Example of "Specified Output Port Operation"

|   | No. | Command | Axis1/Parameter1 | Axis2/Parameter2 |
|---|-----|---------|------------------|------------------|
| ⊳ | 0   | OUTP    | 6                | 1                |

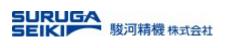

### 10.1.17. All Output Port Operation

| Bulk Operation of All Output Ports<br>Output Port Number:<br>7 6 5 4 3 2 1 0<br>ID0 Ø Ø Ø Ø Ø Ø Ø Ø<br>ID1 Ø Ø Ø Ø Ø Ø Ø | Check      | <b>mark</b> : ON / No | : Specify the sta<br>on-check mark: (<br>I Output Port Op | OFF                     | nultiple output po    | orts. |
|----------------------------------------------------------------------------------------------------|------------|-----------------------|-----------------------------------------------------------|-------------------------|-----------------------|-------|
| Apply                                                                                                    | No.<br>▶ 0 | Command<br>OUTP ALL   | Axis1/Parameter1<br>164                                   | Axis2/Parameter2<br>255 | Axis3/Parameter3<br>0 |       |

### 10.1.18. Timer

Specify the waiting time until the next command execution in milliseconds.

| Wait Time   |       |            | <b>ne</b> : Set the wai | iting time. The ne | ext command ex   | ecution can be s | stopped |
|-------------|-------|------------|-------------------------|--------------------|------------------|------------------|---------|
| Wait[msec]: | 20    | -          |                         |                    |                  |                  |         |
|             |       | Examp      | le of "Specified        | d Output Port Op   | peration"        |                  |         |
|             | Apply | No.<br>▶ 0 | Command<br>WAIT_TIME    | Axis1/Parameter1   | Axis2/Parameter2 | Axis3/Parameter3 | A       |

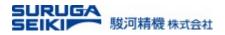

# 11. Speed Table

A total of 15 speed definitions can be defined in the speed table as shown blow. The items of each table include parameters such as the initial speed, and the speed and acceleration/deceleration settings for each axis can be selected from the table.

**Configurable Speed Table** 

| SS Motion Control                      |          |          |        |          |        |         |       |          |         |       |       |       |       |       |        |        | -   |                     |
|----------------------------------------|----------|----------|--------|----------|--------|---------|-------|----------|---------|-------|-------|-------|-------|-------|--------|--------|-----|---------------------|
| Help                                   |          |          |        |          |        |         |       |          |         |       |       |       |       |       |        |        |     |                     |
| Unit configuration Parameter S         | Settings | Motion C | ontrol | Teaching | Progra | m drive | Speed | Table I/ | 'O Port |       |       |       |       |       |        |        | . [ | Connect             |
| Open Save                              | F        | Read     | Write  |          |        |         |       |          |         |       |       |       |       |       |        |        |     | Close               |
| Table No.                              | 0        | 1        | 2      | 3        | 4      | 5       | 6     | 7        | 8       | 9     | 10    | 11    | 12    | 13    | 14     | 15     |     |                     |
| <ul> <li>Initial Speed[pps]</li> </ul> | 10       | 50       | 100    | 100      | 100    | 100     | 100   | 100      | 100     | 100   | 100   | 100   | 100   | 100   | 100    | 100    | 1   |                     |
| Final Speed[pps]                       | 10       | 50       | 100    | 500      | 1000   | 2000    | 5000  | 10000    | 20000   | 50000 | 75000 | 75000 | 90000 | 90000 | 100000 | 100000 |     | Stop all            |
| Acceleration Time[msec]                | 1        | 1        | 1      | 100      | 100    | 100     | 100   | 100      | 100     | 100   | 100   | 200   | 100   | 200   | 100    | 200    |     | Aulti-Axis          |
| S-curve Rate[%]                        | 0        | 0        | 0      | 0        | 0      | 0       | 0     | 0        | 0       | 0     | 0     | 0     | 0     | 0     | 0      | 0      |     | peration            |
|                                        |          |          |        |          |        |         |       |          |         |       |       |       |       |       |        |        |     | Return to<br>Origin |

Individual Speed Setting The speed table reflecting the Motion Control

### The "Motion Control" tab

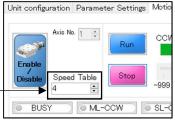

### 11.1 How to change the speed of each axis:

Method 1. Specify individually on the speed table section of the "Motion Control" tab.

Method 2. Make settings for a single axis or multiple axes on the "Program Drive" screen shown below;

| SS Motion Control                                       |                   |            |                   |                   |                  |                  |              |                         |
|---------------------------------------------------------|-------------------|------------|-------------------|-------------------|------------------|------------------|--------------|-------------------------|
| Help                                                    |                   |            |                   |                   |                  |                  |              |                         |
| Unit configuration Parameter Settir                     | igs Motion Contro | I Teaching | Program drive Spe | ed Table I/O Port |                  |                  |              | Connect                 |
| Program No. 0 🐳 New C                                   | pen Save          | Insert     | Delete            | Run Stop          | Step             | Read Write       |              | Connect                 |
|                                                         | oave Gave         | Insert     | Delete            | Stop              | Otep             | veau vinte       |              | Close                   |
| ● IDO-1 LINK                                            |                   | Bo         | ot settings       | Boot mode No      | rmal ~ P         | rogram No. 0 🛊   |              |                         |
| -3 axis linear interpolation 🔺                          |                   |            | Axis1/Parameter1  | Axis2/Parameter2  | Axis3/Parameter3 | Axis4/Parameter4 | Axis5/Pars ^ | Stop all                |
|                                                         | ▶ 0 SEL_S         | PEED       | 4                 | 5                 | 6                | 7                |              |                         |
| -Teaching position Drive<br>Waiting for operation to fi | 1                 |            | <b>.</b>          | <b>A</b>          | <b>A</b>         | <b>A</b>         |              | Multi-Axis<br>Operation |
| - Speed and Position                                    | 2                 |            | 1                 |                   |                  |                  |              | Return t                |
| - Speed Setting                                         | 3                 |            |                   | 1                 | 1                | i                |              | Origin                  |
| -Position Setting                                       | 4                 |            |                   | 1                 |                  | 1                |              | (                       |
| Relative distance setting                               | 5                 |            | 1                 |                   |                  |                  |              | Home<br>Position        |
| Stop                                                    | 6                 |            |                   | 1                 |                  | 1                |              | Crosition               |
| - Specified Axis Stop<br>- All Axis Stop                | 7                 |            |                   | 1                 |                  | 1                |              | Move to                 |
| - Rmnch Y                                               | 8                 |            | 1                 |                   |                  | 1                |              | Target                  |
| < >                                                     | 9                 |            |                   | 1                 | 1                | 1                |              | Axis No                 |
| Speed Setting                                           | 10                |            | 1                 |                   |                  | 1                |              | Axis No                 |
| peed Table No.:                                         | 11                |            |                   |                   | 1                | i                |              |                         |
| Axis1 4 ~                                               | 12                |            | i                 | 1                 |                  | 1                |              | Axis No                 |
| Axis2 5 ∨ ◀                                             | 13                |            |                   |                   |                  | 1                |              | Axis No                 |
| Axis3 6 ~                                               | 14                |            |                   |                   | _!               | i                |              |                         |
| Axis4 7 ~                                               | 15                |            |                   |                   |                  | <u> </u>         |              | Emergency S             |
|                                                         | 16                |            |                   |                   |                  |                  |              | -                       |
| Axis5                                                   | 17                |            |                   |                   |                  |                  |              | ID0                     |
| Axis6                                                   | 18                |            |                   |                   |                  |                  |              | ID1                     |
| Axis7                                                   | 19                |            |                   |                   |                  |                  |              |                         |
| Axis8                                                   | 20                |            |                   |                   |                  |                  | ~            | Edit (Offlin            |
| Axiso Apply                                             | <                 | 1          |                   |                   |                  | 1                | >            | 1                       |
| 3:Connected CUnet:Online DLL Ver:2005 FW                |                   |            |                   |                   |                  |                  |              |                         |

The speed table numbers are referred to the speed table.

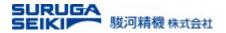

### 11.2 Cautions on a model change and the speed table

The speed table is a software wide setting for all motorized stages connecting to the controller. Thus, a user should be advised to pay a particular attention to which speed table number is used for which type of stage. For example, a speed suitable for a liner stage may be hazardous on a goniometer stage.

A user should also be cautious on the changes made in the speed table. It is a good example that the SSM software holds its own default speed table and read it every time being started. Thus, it seems that the software did not reflect a change made previously. A user should be accustomed to read actual configurations in the controller at the software start-up.

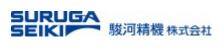

# 12. I/O Port

On this tab screen, the user can check the status of the I/O port on the back panel. The output signal can also be operated on this tab screen in the same way as in "Program Drive".

| SS Motion     | Contro     | ol    |              |            |            |         |              |           |            |                |              |    |             |          | -   |                         | ×     |
|---------------|------------|-------|--------------|------------|------------|---------|--------------|-----------|------------|----------------|--------------|----|-------------|----------|-----|-------------------------|-------|
| Help          |            |       |              |            |            |         |              |           |            |                |              |    |             |          |     |                         |       |
| Unit config   | urati      | on I  | Para         | mete       | er Se      | tting   | зN           | Notion C  | ontrol     | Teaching       | Program driv | re | Speed Table | I/O Port | . [ | Conne                   | et    |
| INPUT         | 7          | 6     | 5            | 4          | 3          | 2       | 1            | 0         |            |                |              |    |             |          |     |                         |       |
| 100           |            | 0     | J            | -          | 0          | 2       |              | _         |            |                |              |    |             |          |     | Close                   |       |
| IDO           | 0          | 0     | 0            |            | 0          | 0       | 0            |           |            |                |              |    |             |          | 6   |                         |       |
| ID1           | $\bigcirc$ | 0     | $\bigcirc$   | $\bigcirc$ | $\bigcirc$ | $\odot$ | 0            | 0         |            |                |              |    |             |          |     | Stop a                  | ill   |
|               |            |       |              |            |            |         |              |           |            |                |              |    |             |          |     | Multi-Axis<br>Operation |       |
|               |            |       |              |            |            |         |              |           |            |                |              |    |             |          |     | Return                  |       |
| OUTPUT        | 7          | 6     | 5            | 4          | 3          | 2       | 1            | 0         |            |                |              |    |             |          |     | Origir                  |       |
| IDO           |            |       | $\checkmark$ |            |            |         | $\checkmark$ |           |            |                |              |    |             |          |     | Home<br>Positio         |       |
| ID1           |            |       |              |            |            |         |              |           |            |                |              |    |             |          | 1   | Move                    | to    |
| A bur 1       |            |       |              |            |            |         |              |           |            |                |              |    |             |          |     | Targe                   | t     |
|               |            |       |              |            |            |         |              |           |            |                |              |    |             |          |     | Axis N                  |       |
|               |            |       |              |            |            |         |              |           |            |                |              |    |             |          |     | Axis M                  |       |
|               |            |       |              |            |            |         |              |           |            |                |              |    |             |          |     | Axis M                  | lo.5  |
|               |            |       |              |            |            |         |              |           |            |                |              |    |             |          |     | Axis N                  | lo.7  |
|               |            |       |              |            |            |         |              |           |            |                |              |    |             |          | F   | Axis N                  |       |
|               |            |       |              |            |            |         |              |           |            |                |              |    |             |          |     | ID0                     |       |
|               |            |       |              |            |            |         |              |           |            |                |              |    |             |          |     | ID1                     |       |
|               |            |       |              |            |            |         |              |           |            |                |              |    |             |          |     |                         |       |
|               |            |       |              |            |            |         |              |           |            |                |              |    |             |          | E   | Edit (Off               | line) |
|               |            |       |              |            |            | -       |              |           |            |                |              |    |             |          |     |                         |       |
| USB:Connected | CUne       | t:Onl | ine D        | LL Ven     | :2005      | FW Ve   | er:20        | 10 Contro | ller ID0 V | er:0.0.0.0 ID1 | Ver:-        |    |             |          |     |                         |       |

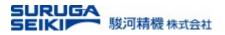

# 13. Appendix

Appendix A. Troubleshooting

| When this h  | appens                               | Check here                                                         |
|--------------|--------------------------------------|--------------------------------------------------------------------|
|              | Connection fails after operating the | <ul> <li>Is the USB cable between the PC and master</li> </ul>     |
|              | connect button.                      | controller properly connected?                                     |
|              |                                      | Is the USB driver set up correctly on the PC?                      |
| Connect      | The connected stage is not           | <ul> <li>Is the LAN cable between the controllers</li> </ul>       |
|              | displayed on the unit configuration  | properly connected?                                                |
|              | screen.                              | <ul> <li>Is the axis number set correctly on the rotary</li> </ul> |
|              |                                      | switch of the controller?                                          |
|              | Tab selection and parameter          | Is the USB connected?                                              |
|              | settings screen operations are       | <ul> <li>Is the USB communication successful?</li> </ul>           |
|              | disabled.                            | Refer to: Successful/Failed in Section 4-4                         |
| Operation    | The Destination specification and    | <ul> <li>Is the stage of the corresponding axis number</li> </ul>  |
| restrictions | start operation are disabled on the  | enabled? (It is disabled if the prohibition mark is                |
|              | motion control screen.               | displayed on the enable/disable button.)                           |
|              |                                      | Refer to: Motion control axis enable/disable                       |
|              |                                      | button in Section 5-1                                              |

### Software Updates

### SS Motion Software Update History

| Version | Date       | What's News                                                                  |
|---------|------------|------------------------------------------------------------------------------|
| 1.0.0.0 | 2019.06.30 | First published                                                              |
| 1.0.0.0 | 2019.08.30 | WEB download service starts                                                  |
| 1.0.0.1 | 2019.11.15 | Issues fixed:                                                                |
|         |            | $\checkmark$ Data exchange troubles between DS2000A and DT205                |
|         |            | $\checkmark$ Rarely interpolation cannot be executed form a point of origin. |
| 1.0.1.1 | 2019.12.04 | Issues fixed:                                                                |
|         |            | $\checkmark$ The conditional jump with I/O causes unexpected result.         |
|         |            | ✓ New model presets are patched: Gonio-KGB06 series and                      |
|         |            | KRE103560                                                                    |

### English Software User's Manual Updates

| Version | Date       | What's News     |
|---------|------------|-----------------|
| 1.0     | 2020.01.30 | First published |

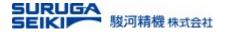

Contacts

### contact

# Email e-ost@suruga-g.co.jp URL https://eng.surugaseiki.com/

# SURUGA SEIKI CO.,LTD. a MISUMI Group Company

#### Head Quarters & Main Factory

505, Nanatsushinya, Shimizu-ku, Shizuoka City, Shizuoka 424-8566, Japan Tel: +81-54-344-0332 Fax: +81-54-346-1196 ■Tokyo Office

Shiba Park building B-6F, 2-4-1, Shiba-Koen, Minato-ku, Tokyo, 105-0011 ,Japan Tel: +81-3-6403-4513 Fax: +81-3-6403-4514 ■ San Jose Office

2890 Zanker Road Suite 204 San Jose CA 95134,USA Tel: +1-408-435-2974

### SURUGA SEIKI SALES&TRADING(SHANGHAI)Co.,Ltd.

Headquarters

Room 1208, No.555 Nanjing West Road, Shanghai,China

Shenzhen Office Room 2508, Baoli Building, Chuangye Road, Nanshan District, Shenzhen City, China